**マカフィー®セキュリティサービスインストールマニュアル( macOS 10.15 版)**

■セルフページ URL へアクセスします。

[https://self.aitai.ne.jp](https://self.aitai.ne.jp/)

## **【MyiD でログインする場合】**

■ご加入局を選択し、「MviD でログイン」をクリックします。 登録済の MyiD とパスワードを入力し、「ログイン」をクリックします。 ※MyiD 未登録の場合はご登録を済ませてからお進みください。

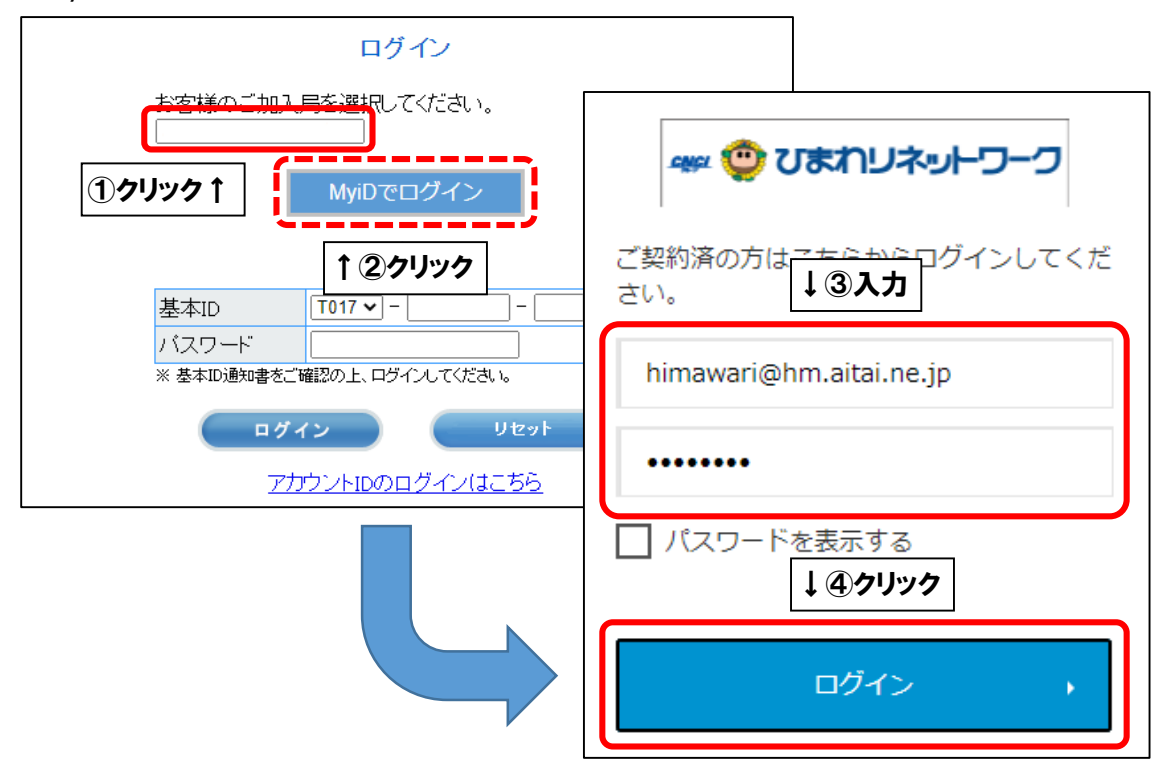

## **【基本 ID でログインする場合】**

■基本 ID とパスワードを入力し、ログインします。

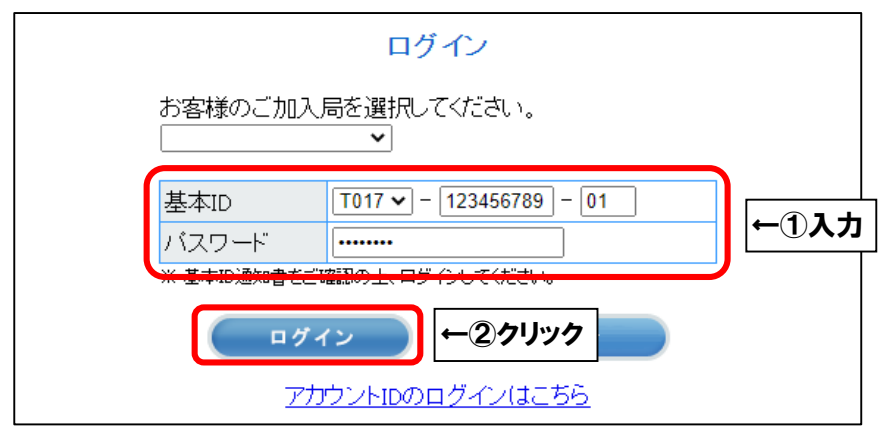

■「お客様メニュートップ」が表示されましたら、「マカフィー®セキュリティサービス」を 選択します。

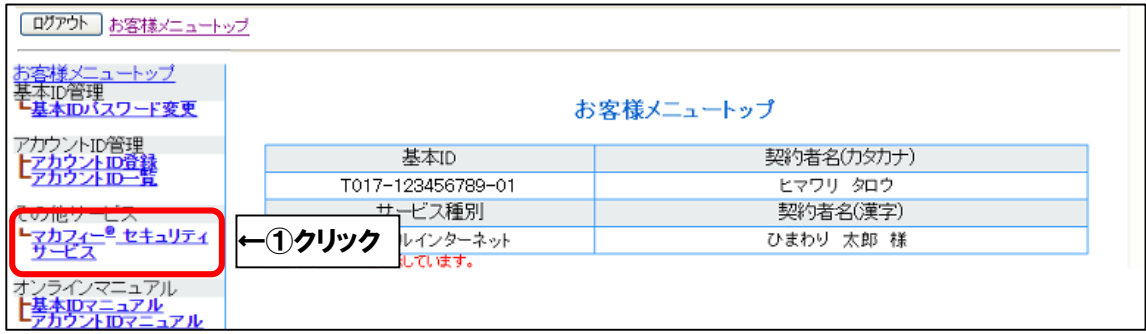

## ■「ダウンロード」を選択します。

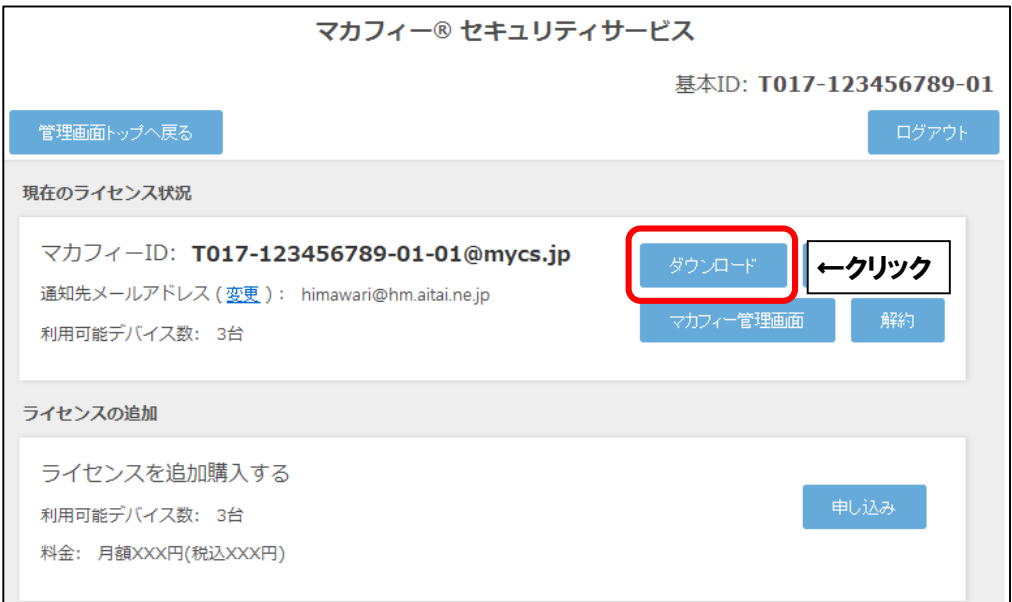

■「今すぐダウンロード」を選択します。

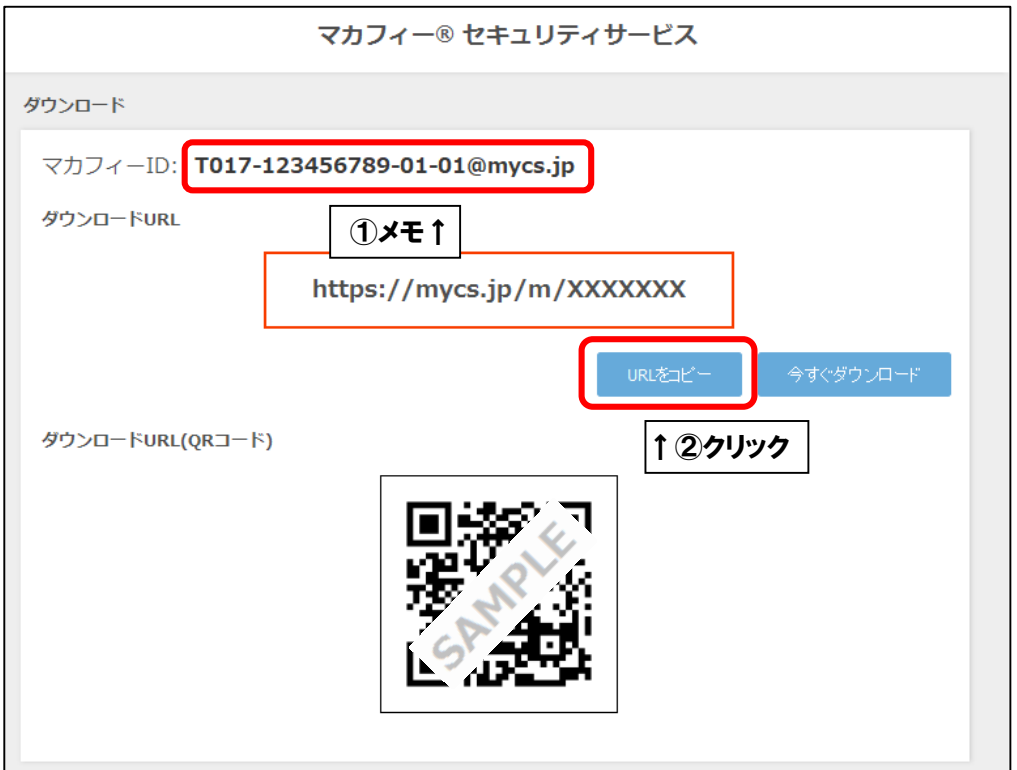

■「ダウンロード」を選択します。

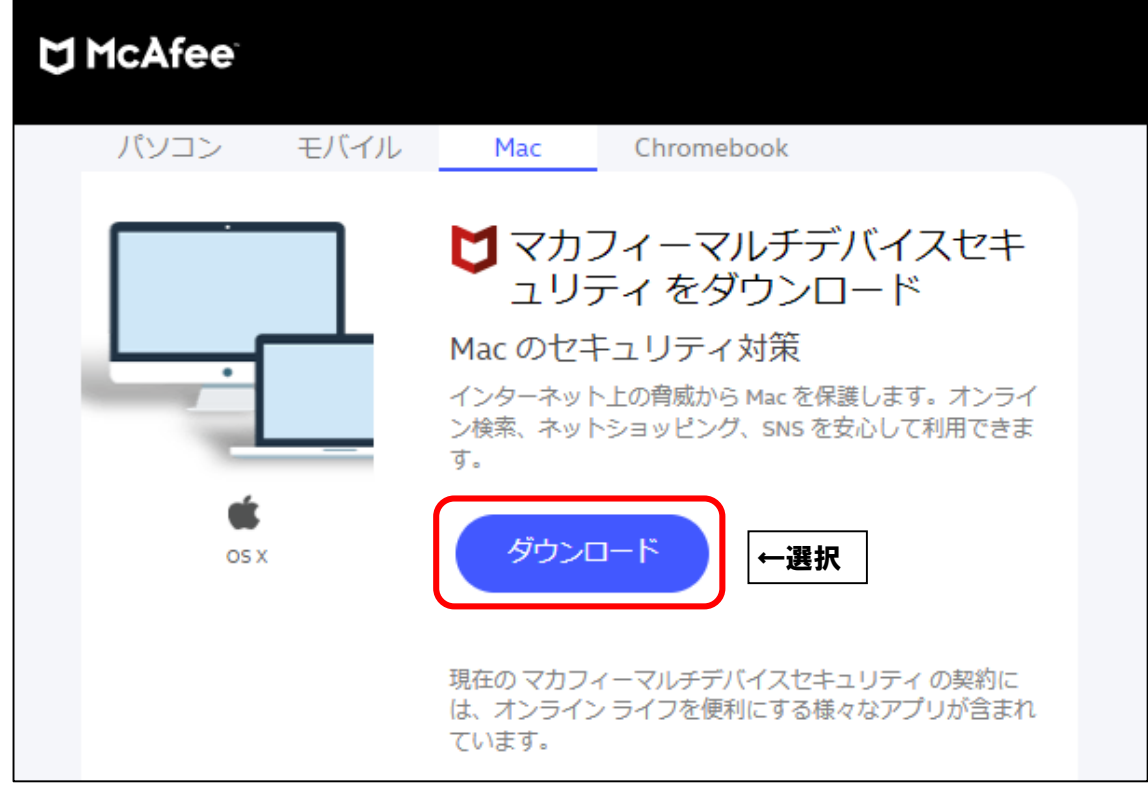

■「マカフィー使用許諾条件」を確認します。

次に、「マカフィー使用許諾契約を確認して同意しました。」にチェックを入れ、 お客様の「シリアル番号」をメモし、「ダウンロード」をクリックします。

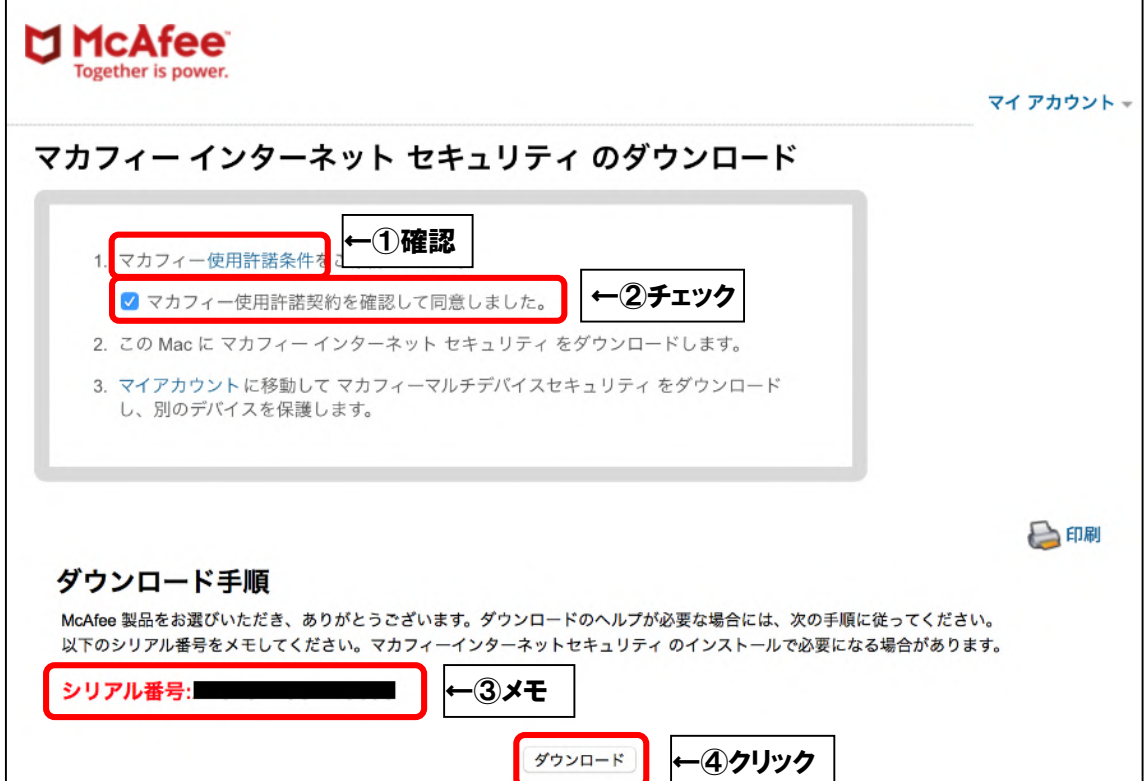

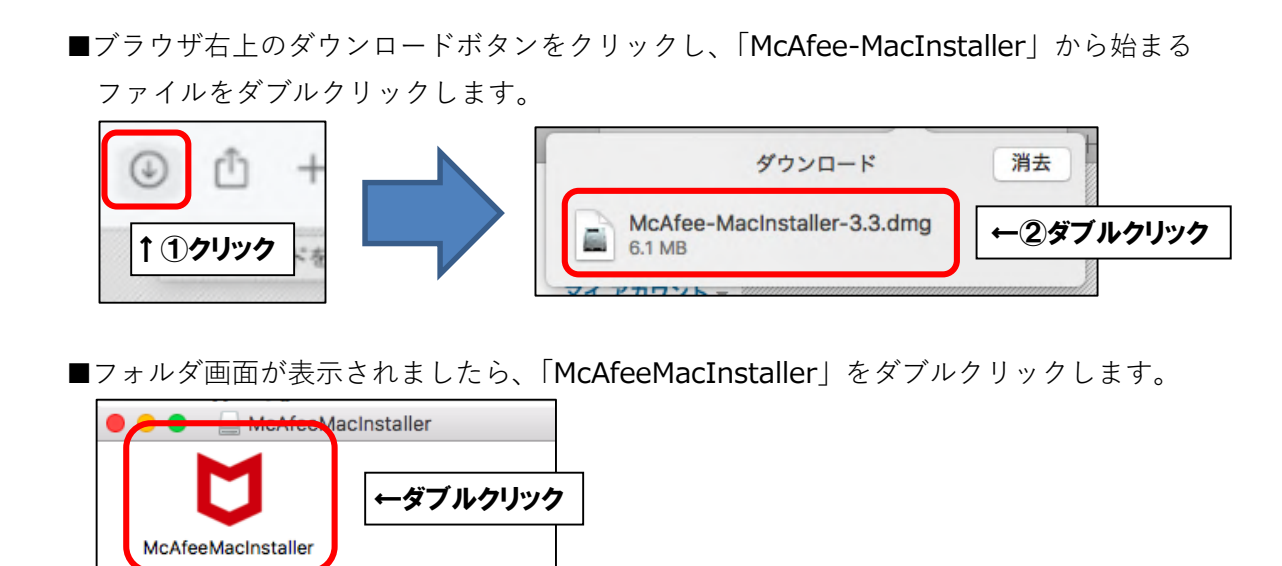

■「開く」をクリックします。

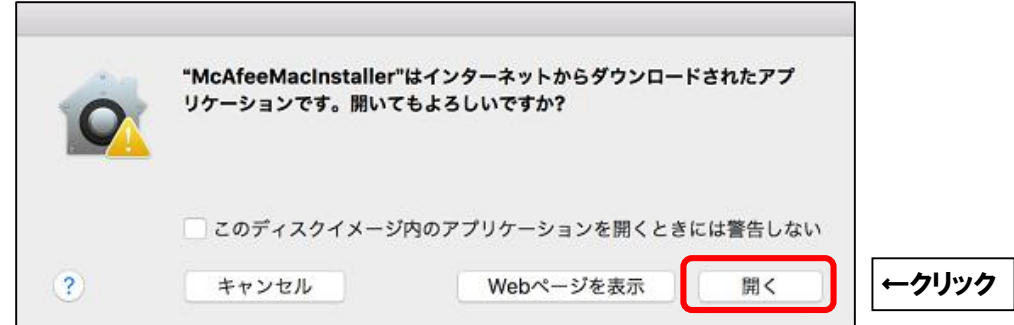

■ご利用の Mac の管理者権限アカウントのユーザ名とパスワードを入力し、

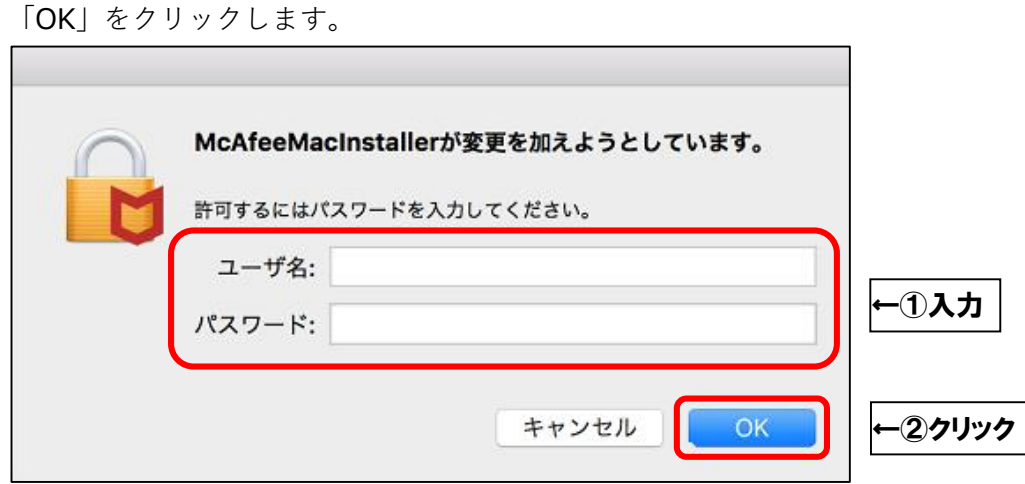

■そのまましばらくお待ちいただくと、「マカフィーマスターインストーラー」が起動します。 「マカフィーマスターインストーラー」が表示されましたら、3ページ目でメモした お客様のシリアル番号を入力し、「次へ」をクリックします。

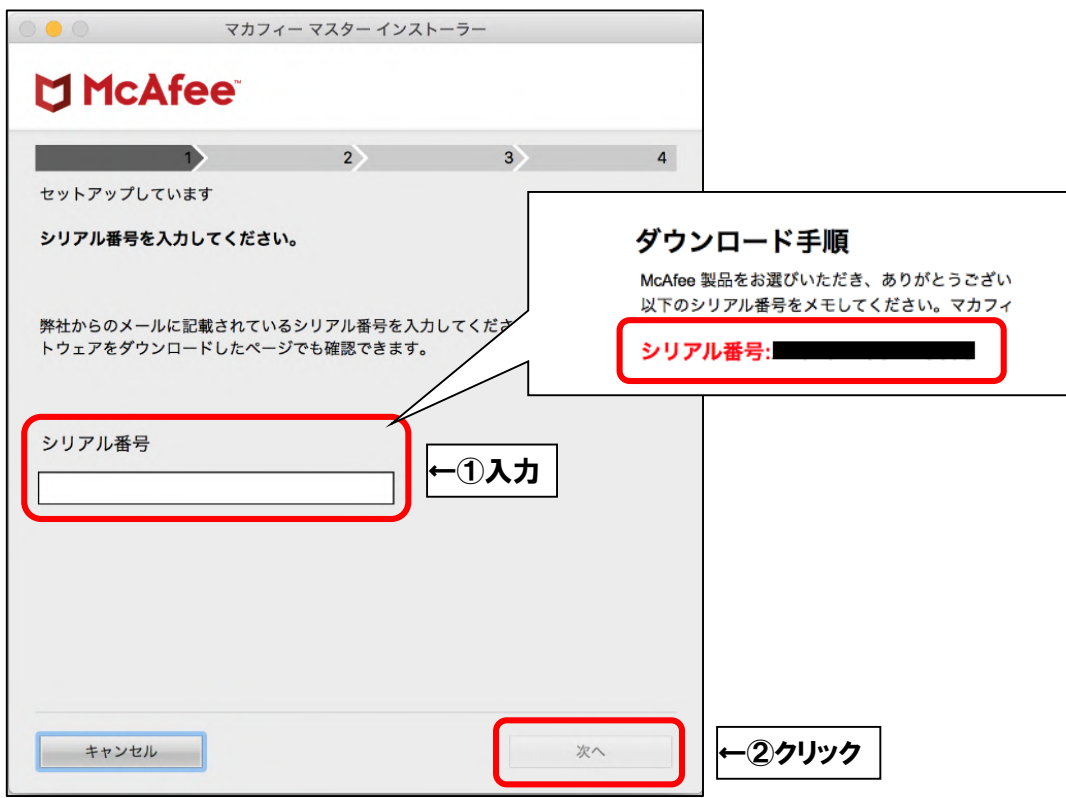

■インストールが開始されます。インストールには少々時間がかかります。 そのまましばらくお待ちください。

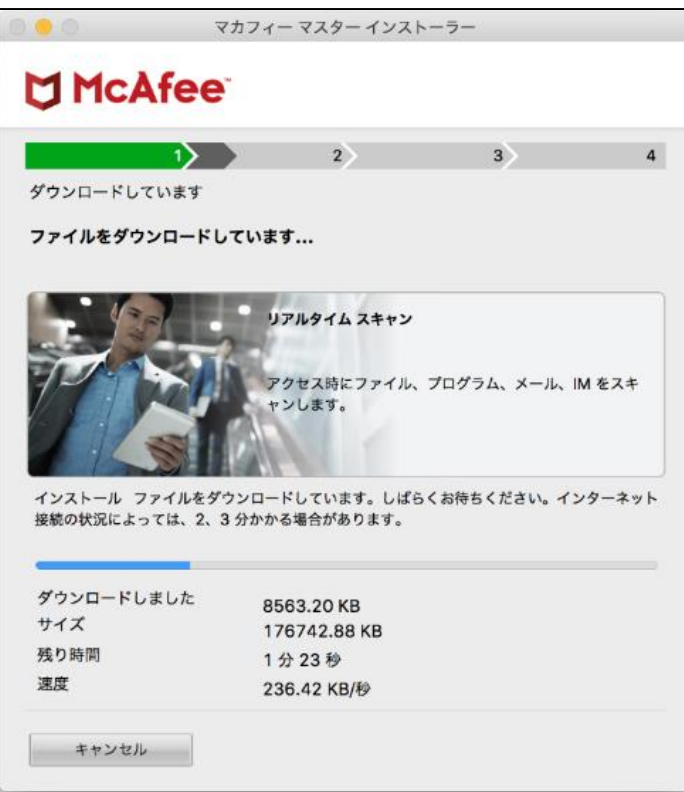

■Wi-Fi で接続している場合、以下の画面が表示されることがございます。

「自宅または職場」を選択し、「保存」をクリックします。

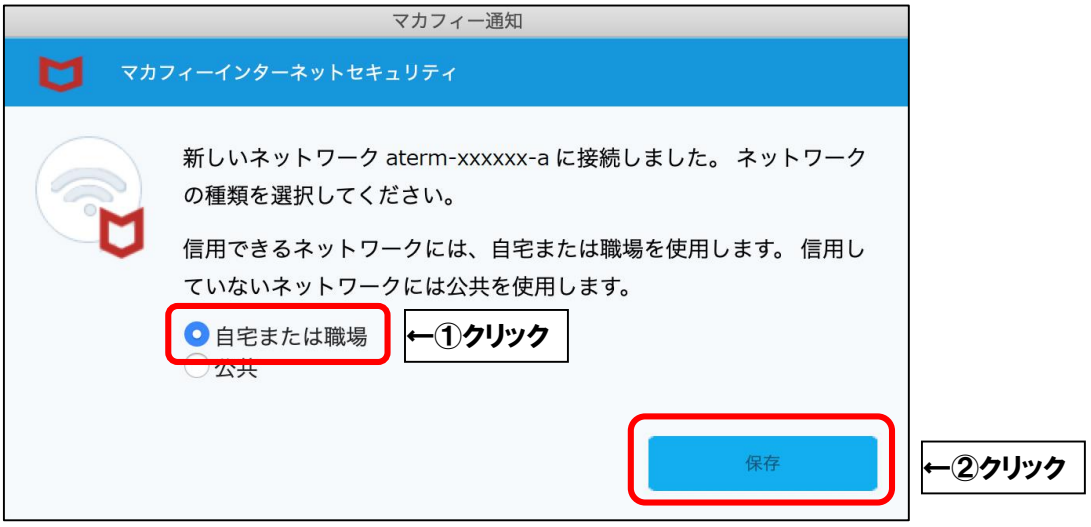

■「完了」をクリックしてインストールを終了します。

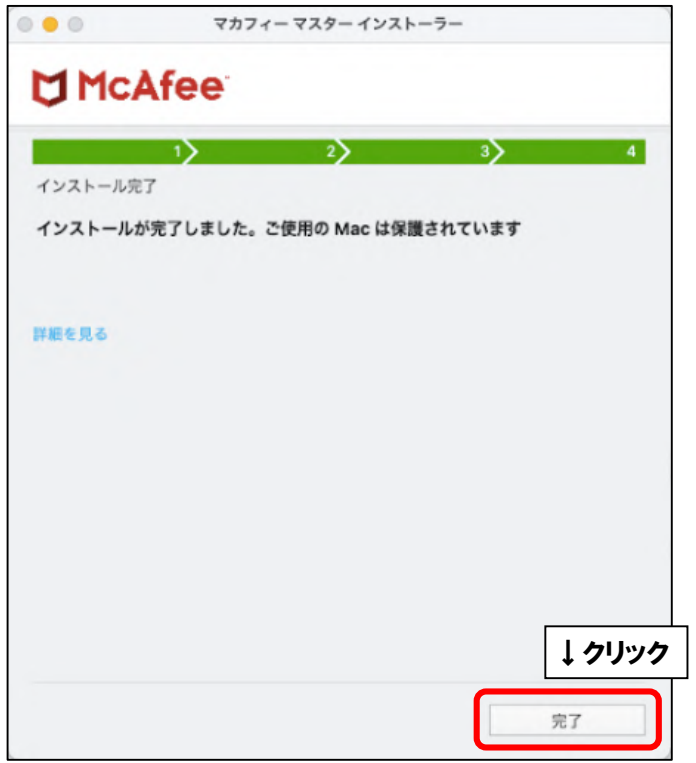